## **ctcLink HOW TO:** REPORT AN ABSENCE FROM WORK REV: 2019-12-23.001dh

**OVERVIEW:** | How to report an absence from work. This tutorial applies to all employees. **STEP ONE: WENATCHEE VALLEY** Log into ctcLink. COLLEGE Canvas **https://ptprd.ctclink.us Student Homepage** Note: Use only the Google Student Services Center Chrome web browser for best Advisor Homepage results. **Faculty Center** CS Staff Homepage **STEP TWO: HCM Self-Service** From the left-side menu on the home page select the **HCM Self-**Financials Self-Service **Service** module.

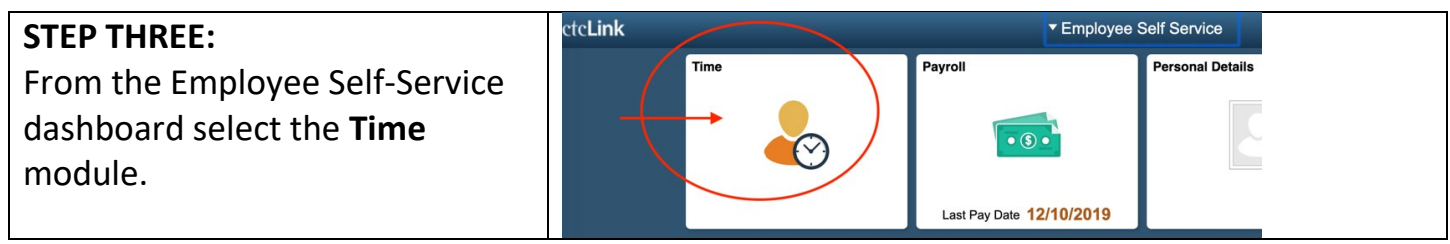

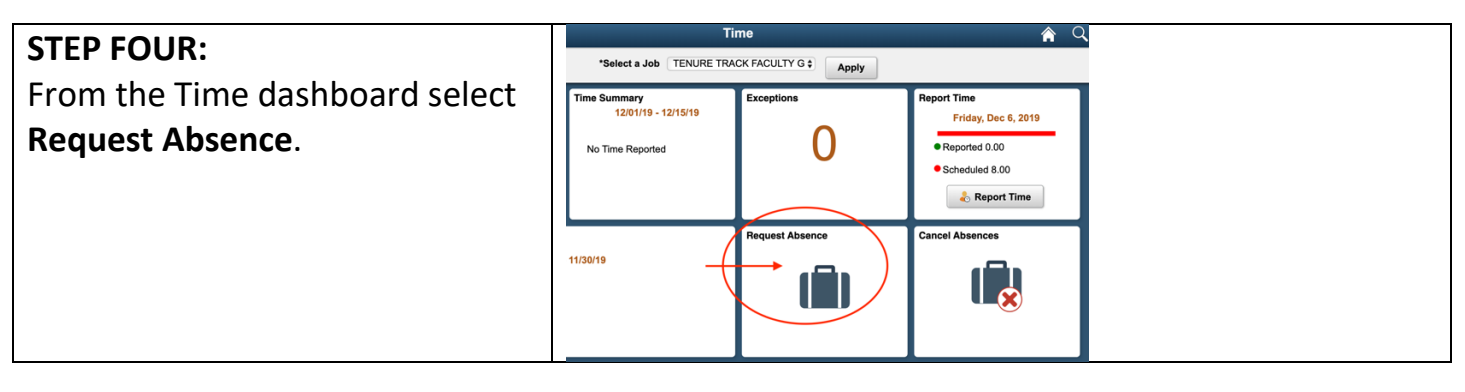

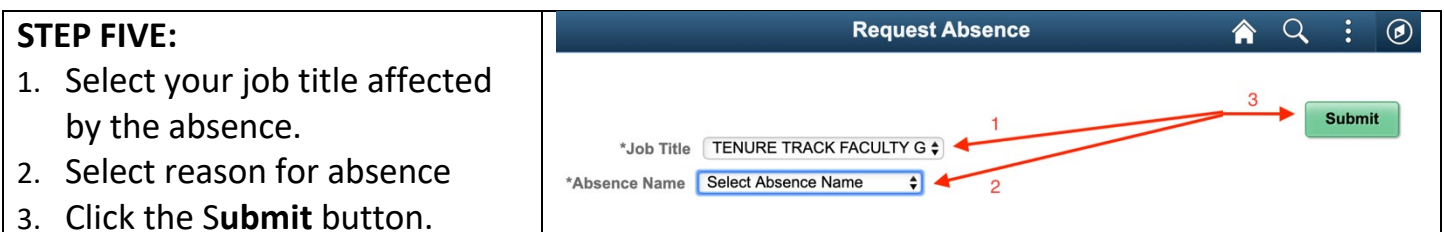

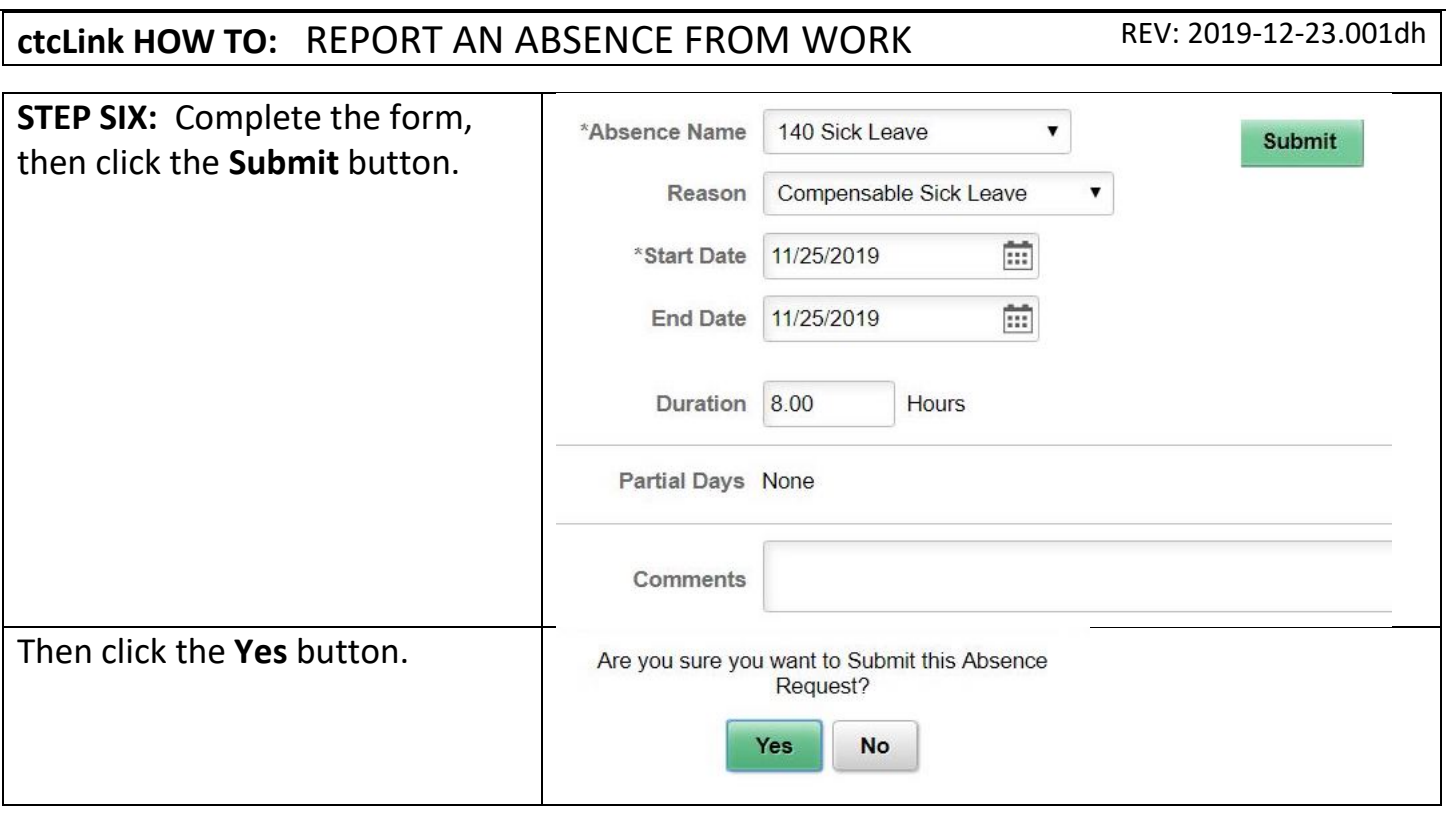

## **END OF TUTORIAL.**